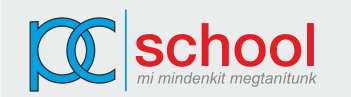

## **Keressük meg a google történetét az interneten**

- Rakjuk át a megtalált szöveget és képet szövegszerkesztőbe
- Töröljük a formázásokat, belekerült kékkel aláhúzott a hivatkozásokat (CTRL+SHIFT+F9), illetve azokat a részeket, amire nincs szükségünk.
- Formázzuk a főcímet 22 pontos, betűvel, igazítsuk középre, legyen utána 30 pont térköz.
- Formázzuk az alcímeket 16 pontos tetszőleges betütípussal, legyen ennek piros alsó szegélye.
- A normál szöveg mindenhol legyen 11-12 pontos, ahogy neked jobban tetszik.

## Keressünk információt **a Google Drive-ról!**

 Ezt is tegyük át Wordbe, és formázzuk úgy hogy a bekezdések mellé tegyünk 1-1 képet is. A képeket a weblapról átmásolhatjuk, vagy használhatjuk a képmetsző programot is

## Keress informácíót a **Google-ről számokban**.

 Készíts a szövegszerkesztőbe egy táblázatot, ami a kezdeti iduláskor ismert és a ma ismert adatokat mutatja:

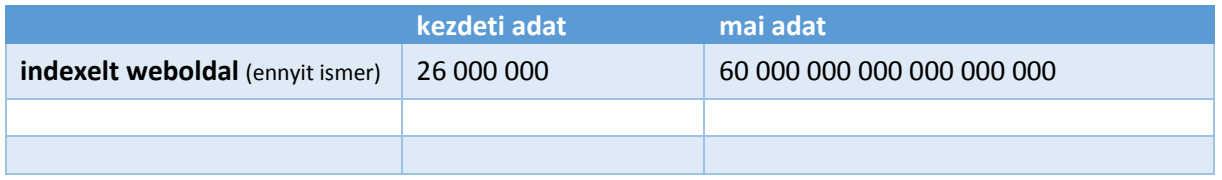

## Végül keress google **keresési tippeket**.

- Azt is másold a szövegszerkesztőbe.
- Az egyes tippeket lásd el sorszámmal!
- Készíts oldalszámot a többoldalas dokumentumod aljára.
- Készíts élőfejet amiben szerepel a neved dőlt betűkkel, vékony vonallal aláhúzva. Formázhatod tovább tetszőlegesen.
- Szúriál be egy fedőlapot a kész dokumentumodhoz.
- Mentsd el a dokumentumaid közé
- ❖ Ments el pdf-ben is
- ❖ Küld el a pdf-et e-mailben mellékletként a [kuknyo@gmail.com](mailto:kuknyo@gmail.com) címre
- Töltsd fel a drive-odba a word dokumentumot
- oszd meg szerkesztére a tanároddal
- Válassz egy témát és készíts a fentihez hasonló de még esztétikusabb dokumentumot.
- pl: főzés, receptek, autók, divat, kirándulás, városok, informatika